# LTM blowtest®

Meßgerät zur Bestimmung der Luftdurchlässigkeit von Gebäuden

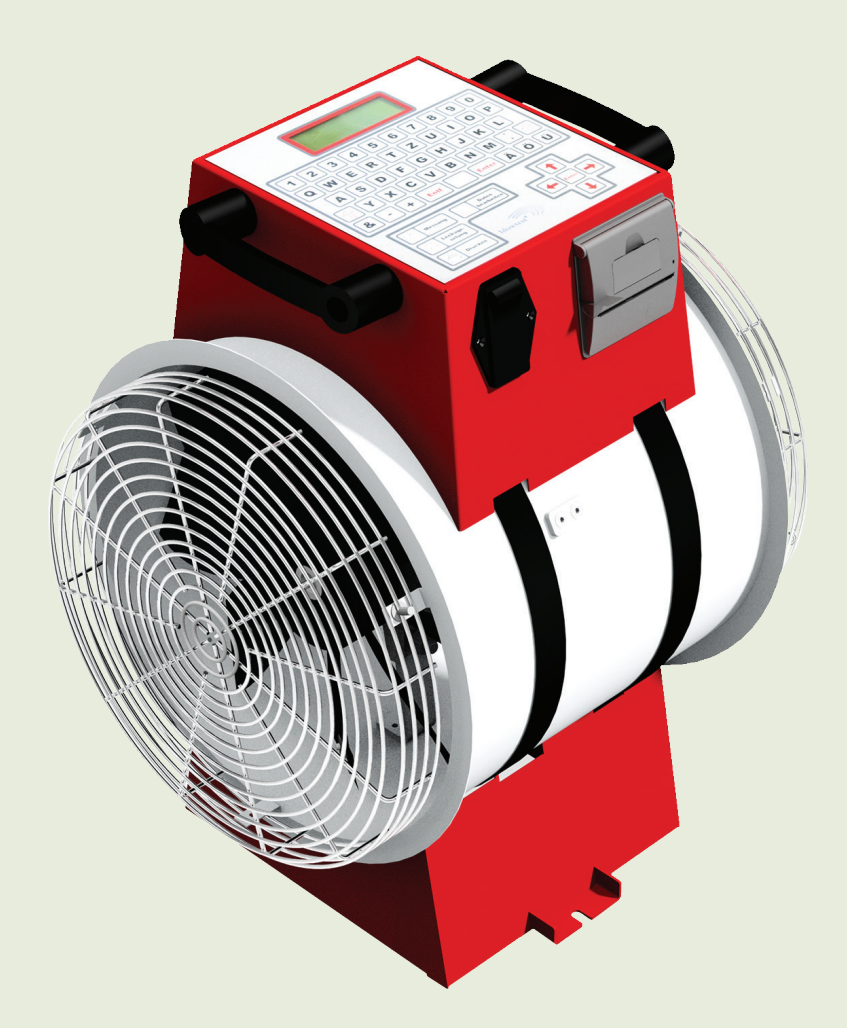

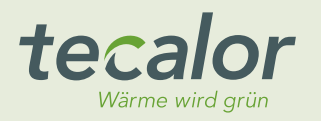

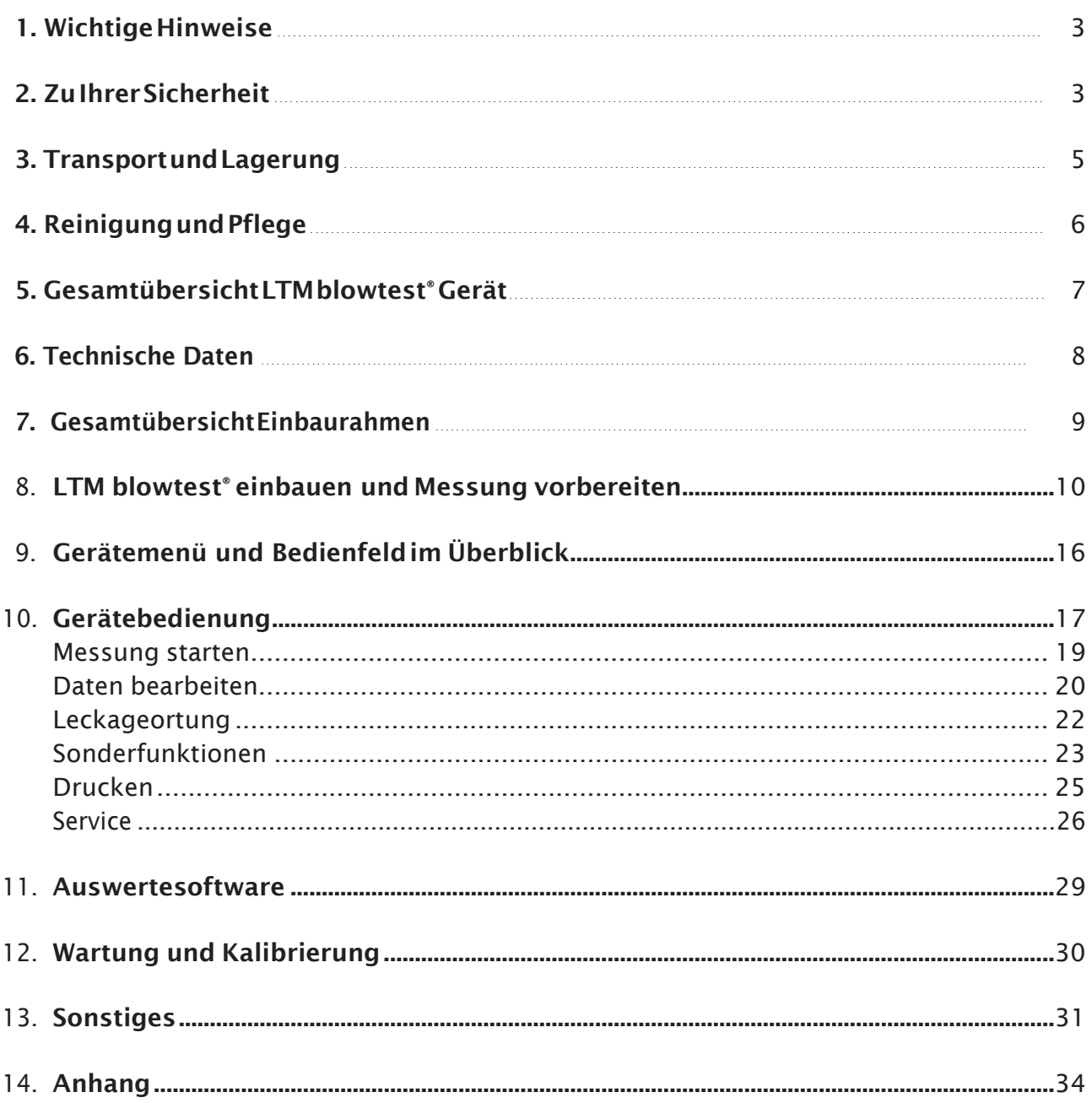

### <span id="page-2-0"></span>1. Wichtige Hinweise

IndervorliegendenBetriebsanleitungfindenSiewichtige Hinweisezumsicheren, sachgerechtenundnutzbringenden Umgang mit dem LTM blowtest® Gerät. Bitte lesen Sie sich dieAnleitungsorgfältigdurchbevorSiedasLTMblowtest® Gerät bedienen. Bewahren Sie diese Anleitung gut auf.

- $\rightarrow$  Mit diesem Pfeil sind konkrete Handlungsanweisungen gekennzeichnet.
- ✓ Mit diesem Haken sind die Ergebnisse von Handlungen gekennzeichnet.
- Mit diesem Strich sind normale Aufzählungen gekennzeichnet.

### <span id="page-2-1"></span>2. Zu IhrerSicherheit

#### Bestimmungsgemäße Verwendung

LTMblowtest® ist ein Meßgerät zur Bestimmung der Luftdurchlässigkeit von Gebäuden nach dem DifferenzdruckverfahrenDINEN13829(derzeitigedeutscheNorm)undDIN EN ISO 9972 (derzeitige EU-Norm).

#### Sachwidrige Verwendung

DasLTMblowtest®GerätdarfzukeinemanderenZweck eingesetzt werden, als unter "bestimmungsgemäße Verwendung" beschrieben ist.

#### Gefahrenquellen

Bei bestimmungsgemäßem Betrieb, korrekter Montage und Inbetriebnahme gehen von dem LTM blowtest® keine Gefahren für Personen oder Sachen aus.

#### Schutzmaßnahmen

Zum Lärmschutz sind folgende Verordnungen anzuwenden:

- 1. Berufsgenossenschaftliche Vorschriften
- 2. Arbeitsstättenverordnung
- 3. bei allen sonstigen Tätigkeiten 85 dB(A);

#### Anmerkung:

Gemäß dieser Vorschriften ist bei der Messung mit unserem Gerät aufgrund eines Schallpegels von 88 dB(A) und der kürze der Messung kein Gehörschutz erforderlich. Zur Vorbeugung von Gesundheitsschäden, da aufgrund von ungünstiger Schallverteilung insbesondere bei der Leckageortung die Grenzwerte überschritten werden können empfehlen wir die Verwendung eines geeigneten Gehörschutzes:

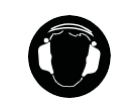

#### Vorsicht!

Tragen Sie einen Gehörschutz, wenn das LTM blowtest® Gerät läuft.

### Wer darf welche Tätigkeiten am LTM blowtest® ausführen?

Die Bedienung des LTM blowtest® darf nur durch geschultes oder eingewiesenes Fachpersonal erfolgen.

#### Kennzeichnung der Sicherheitshinweise

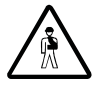

#### Gefahr!

HierfindenSiebesondereAngabensowieGe-undVerbote zur Verhütung von Personenschäden.

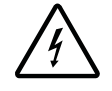

### Gefahr von Stromschlag!

Dieses Zeichen steht vor Tätigkeiten, bei denen die Gefahr eines Stromschlages besteht.

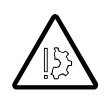

#### Achtung!

HierfindenSiebesondereAngabensowieGe-undVerbote zur Verhütung von Schäden am LTM blowtest®.

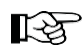

#### **Research Hinweis!**

Hier finden Sie Tipps und besondere Angaben zur wirtschaftlichen Verwendung des LTMblowtest®.

#### Gefahren beim Betrieb des LTM blowtest®

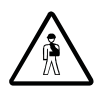

#### Gefahr!

Greifen Sie niemals während des Betriebes des LTM blowtest<sup>®</sup> mit Gegenständen in das Flügelrad.

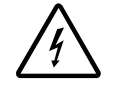

#### Gefahr von Stromschlag!

BenutzenSiedas LTMblowtest® Gerät nicht, wenn Feuchtigkeit eindringen kann, z. B. bei Schlagregen.

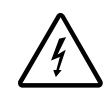

### Gefahr von Stromschlag!

ÖffnenSiedas LTMblowtest®Gerätniemals –einEingriffin dasGerätdarfnurvomFachmannvorgenommenwerden.

### <span id="page-4-0"></span>3. Transport und Lagerung

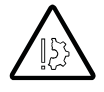

### Achtung Geräteschaden!

Das LTM blowtest® Gerät darf nur in der originalen Lieferverpackung des Herstellers transportiert und gelagert werden.

Starke Stöße können die Funktionsfähigkeit des LTM blowtest® Geräts beeinträchtigen oder das LTM blowtest® Gerät beschädigen und unbrauchbar machen.

Halten Sie bei der Lagerung folgende Lagerbedingungen ein:

- Lagerort: vibrationsarm, trocken
- Lagertemperatur: 0°Cbis40°C

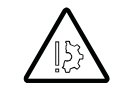

#### Achtung Kondensatbildung!

Wenn das LTM blowtest<sup>®</sup> Gerät z. B. vor der Messung in einem kalten Raum oder Auto gelagert war, und dann zur Messung in einen warmen Raum kommt, bildet sich Kondensat. Sie müssen das LTM blowtest® Gerät unbedingt gründlichtrocknenlassen,bevorSieesbenutzen.Auch wenn das LTM blowtest® Gerät äußerlich trocken aussieht, schalten Sie es zunächst nicht ein, sondern lassen Sie es für ca. 1 Stunde aklimatisieren.

### Entsorgen

DieEntsorgungdesLTMblowtest®Gerätsdarfnurvon Fachpersonal durchgeführtwerden.

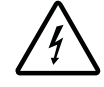

#### Gefahr von Stromschlag!

Vor allen Arbeiten zur Außerbetriebnahme und Entsorgung des LTM blowtest® Geräts müssen Sie die Stromkreissicherung abschalten.

GehenSiebeimEntsorgendesLTMblowtest®Gerätesoder einzelner Komponenten sovor:

- $\rightarrow$  Teile nach Materialsorten trennen
- → verwendete Betriebsstoffe sortieren und nach Eigenschaften trennen
- $\rightarrow$  alle Teile und Betriebsstoffe werkstoffspezifisch, entsprechend den geltenden Gesetzen und Bestimmungen sowie umweltgerecht entsorgen

# <span id="page-5-0"></span>4. Reinigung undPflege

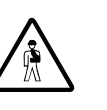

### Gefahr!

Ziehen Sie den Netzstecker vor allen Arbeiten am LTM blowtest<sup>®</sup>.

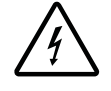

### Gefahr von Stromschlag!

Reinigen Sie das LTM blowtest® Gerät nicht naß!

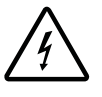

### Gefahr von Stromschlag!

Führen Sie keine Arbeiten an der Elektrik durch – es besteht die Gefahr eines Stromschlages.

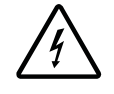

### Gefahr von Stromschlag!

Öffnen Sie das LTM blowtest<sup>®</sup> Gerät niemals - ein Eingriff in das Gerät darf nur vomeinem LTMFachmannvorgenommenwerden.Ansonstenerlischtdie Betriebserlaubnis.

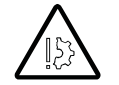

### Achtung!

Verwenden Sie keine lösungsmittelhaltigen Reinigungsmittel. Verwenden Sie keinen Hochdruck- und keinen Preßluftreiniger! Das LTM blowtest® Gerät könnte sonst Schaden nehmen.

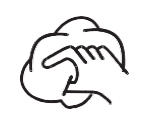

Benutzen Sie zum Reinigen des LTM blowtest® Geräts nur ein trockenes Tuch.

# 5. Gesamtübersicht LTM blowtest®

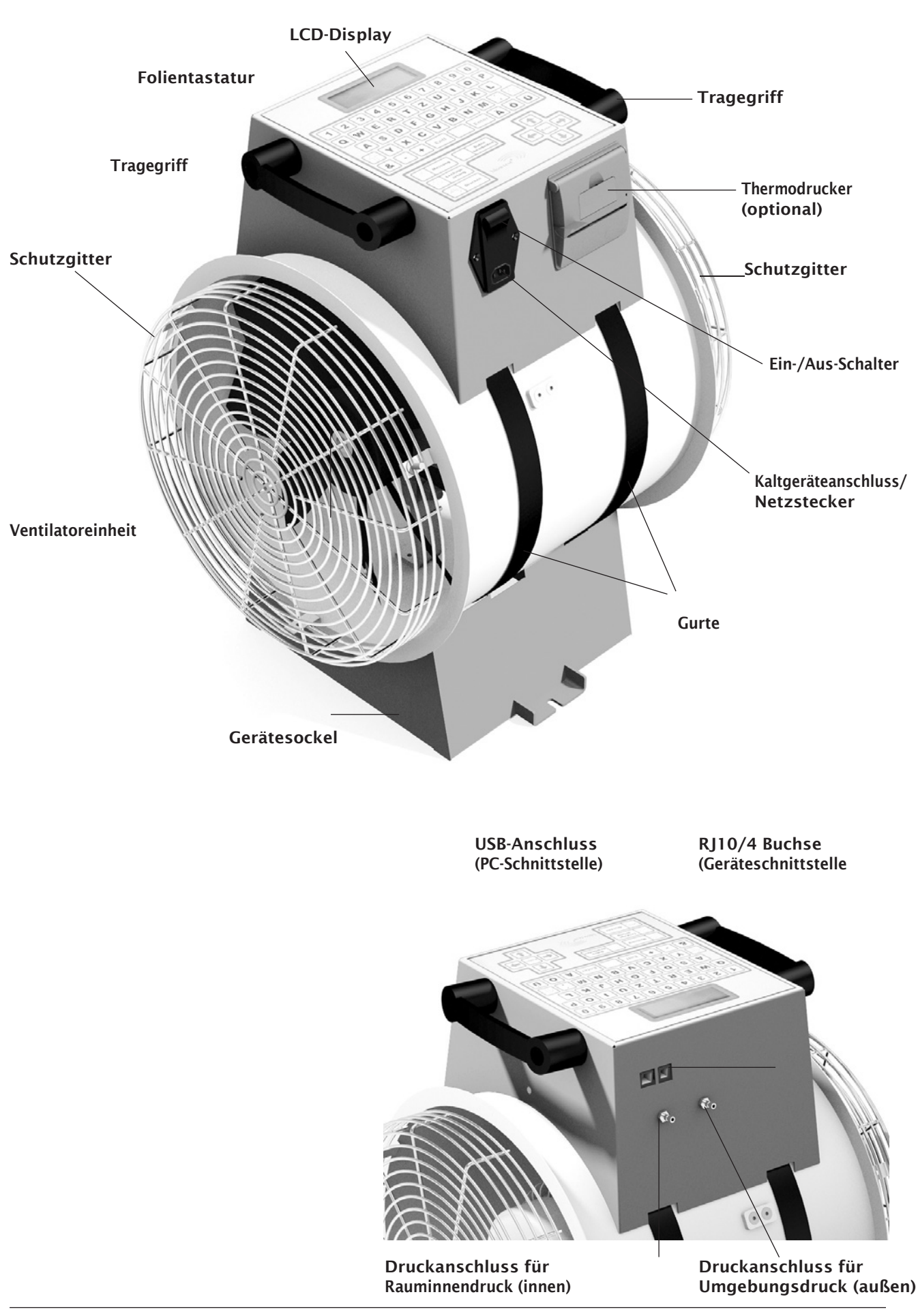

# <span id="page-7-0"></span>6. Technische Daten

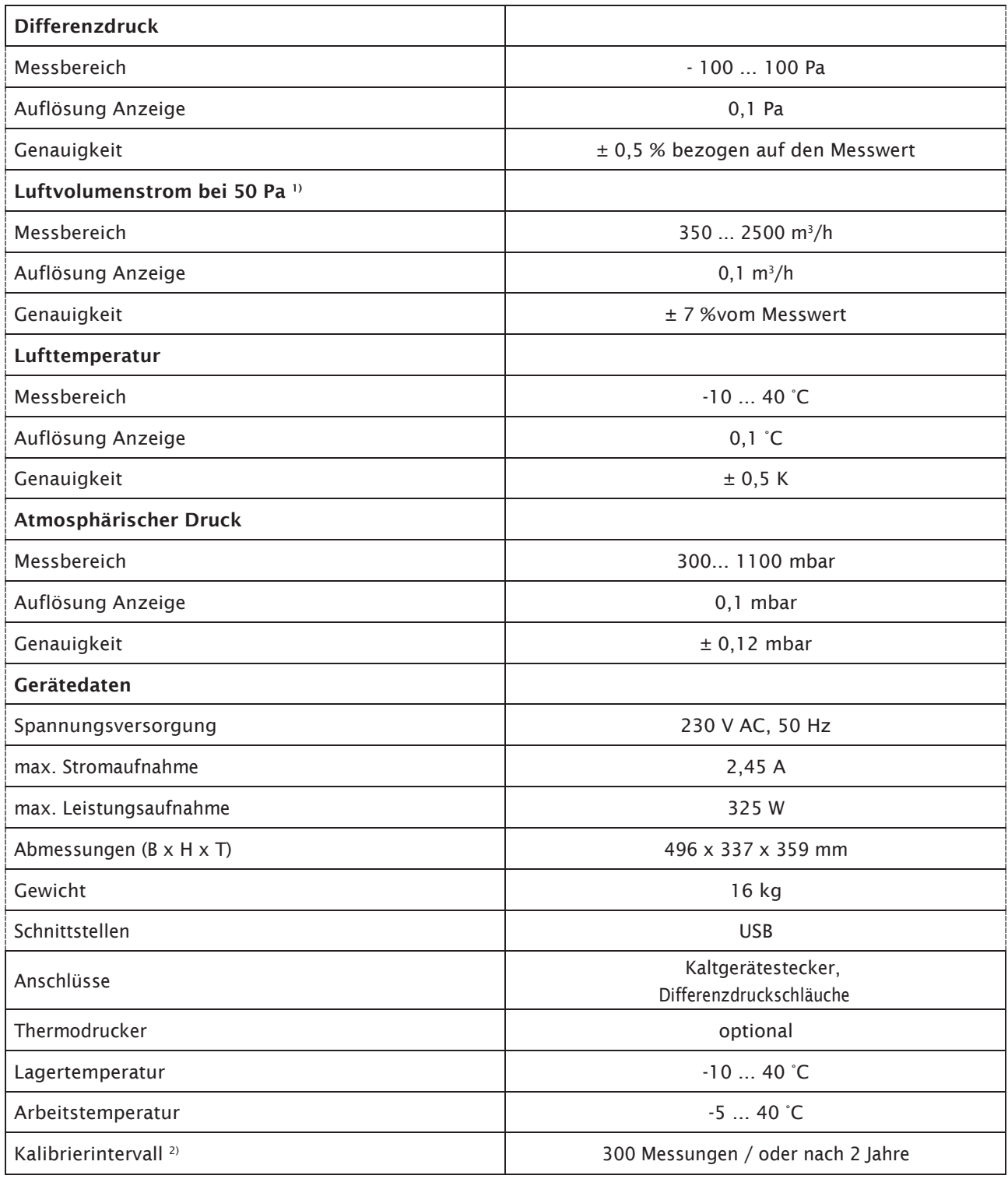

1) abhängig von sich einstellenden Leckagevolumenstrom

2) eine Kalibierung ist auch erforderlich nach verschiedenen Beschädigungsmöglichkeiten des Gerätes, wie herunterfallen des Gerätes, Stösse gegen das Gerät oder Unfälle, etc.

### <span id="page-8-0"></span>7. Gesamtübersicht Einbaurahmen

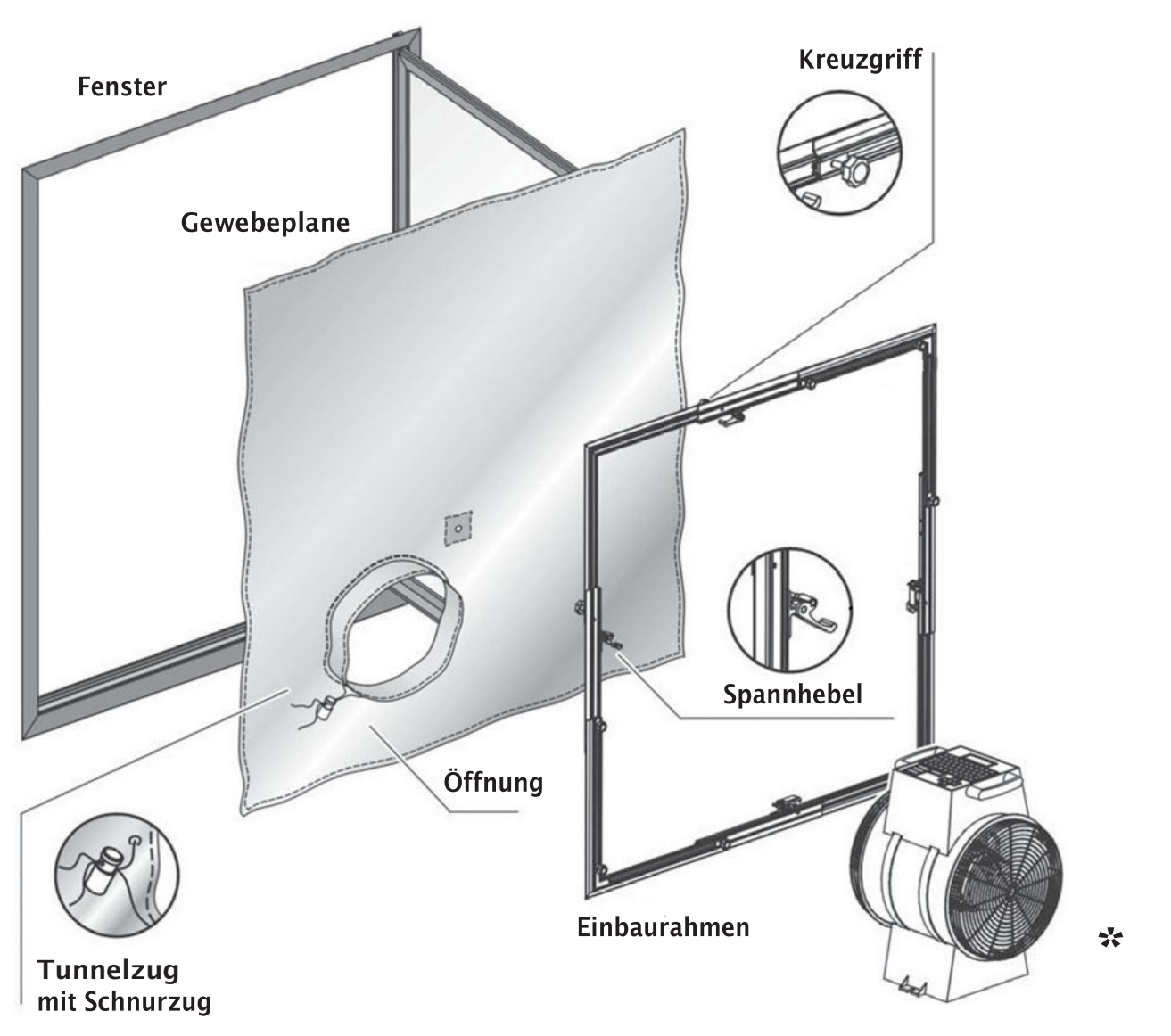

\* Abbildung ähnlich für Rahmensysteme der neuen Generation siehe separate Montageanleitung

# <span id="page-9-0"></span>8. LTM blowtest® einbauen und Messung vorbereiten

Die Inbetriebnahme des LTM blowtest® muss gemäß der DIN EN13829(derzeitigedeutscheNorm)undDINENISO9972 (derzeitige EU-Norm) "Bestimmung der Luftdurchlässigkeit von Gebäuden" durchgeführt werden.

Gehen Sie zur Inbetriebnahme in den folgenden Schritten vor:

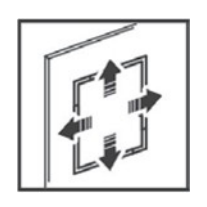

#### 1. Einbaurahmen montieren

WählenSiediebenötigtenProfileausundsetzenSiediese gemäß Anleitung zusammen. Danach justieren Sie den Einbaurahmen vor.

ÖffnenSiedazudas FensteroderdieTür,indiedasLTM blowtest® Gerät eingebaut werden soll.

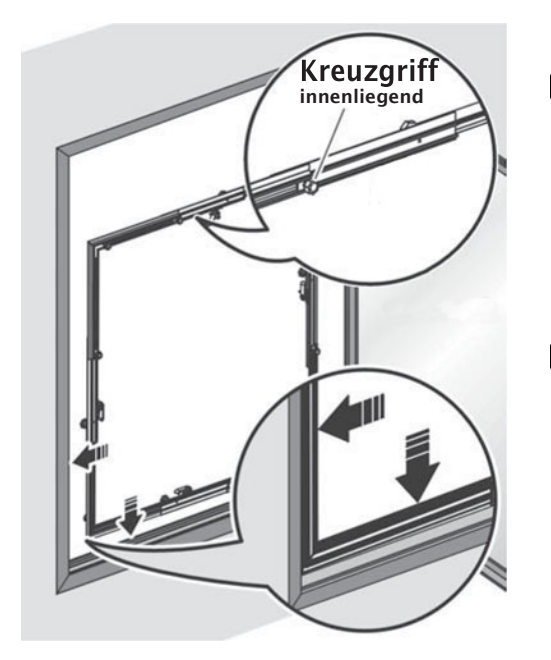

### I Hinweis!

Der Einfachheit sprechen wir im folgenden immer von einem Fenster.

→ Einbaurahmen mit den Spannhebeln und Kreuzgriffen nach innen stellen

#### ‼<sup>ु</sup> Hinweis!

→ geeignete Nut im Fensterrahmen auswählen und Einbaurahmen in diese Nut stellen

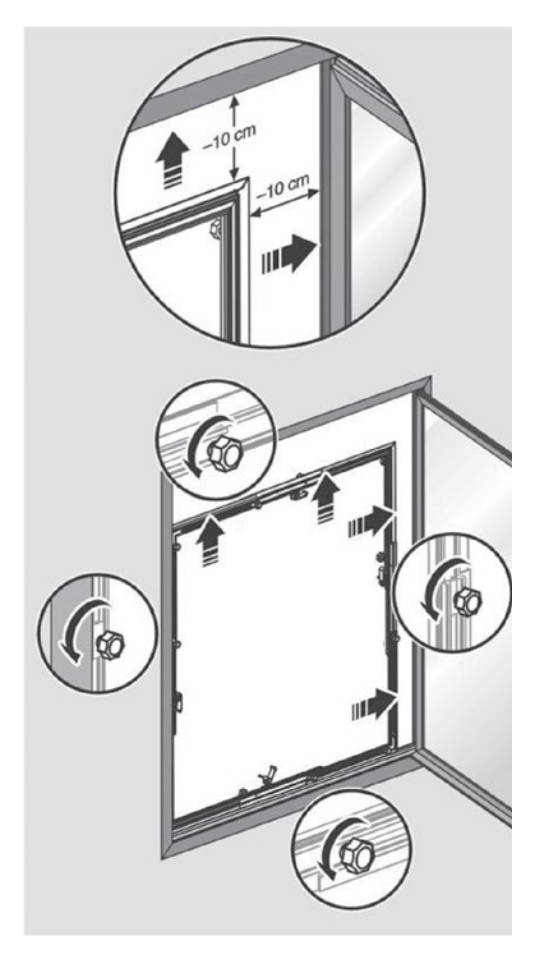

- Einbaurahmen bis an den der Anschlagseite gegenüber liegenden Fensterrahmen schieben
- → zur Breiteneinstellung die Kreuzgriffe an den waagerechten Schienen lösen
- → Einbaurahmen auf Fensterrahmenbreite minus 10 cm auseinanderschieben und festhalten

#### **IS Wichtig!**

Drehen Sie anschließend die Kreuzgriffe wieder fest!

- → zur Höheneinstellung die Kreuzgriffe an den beiden senkrechten Schienen lösen
- → Einbaurahmen in den Ecken fassen, mit geringem Kraftaufwand auf Fensterhöhe minus 10 cm auseinanderschieben undfesthalten

### **IS Wichtig!**

Drehen Sie anschließend die Kreuzgriffe wieder fest!

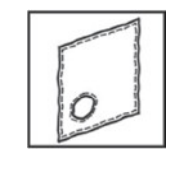

#### 2. Gewebeplane einsetzen

ImzweitenSchritt setzenSiedieGewebeplaneinIhrFenster ein. Die Gewebeplane muss an der grifflosen Seite des Einbaurahmens anliegen.

→ zur Vorbereitung der Gewebeplane zunächst die Position derÖffnungfestlegen–undzwarentweder rechtsunten oder links unten

#### I Wichtig!

Die Seite mit den Kreuzgriffen muß jetzt innen sein.

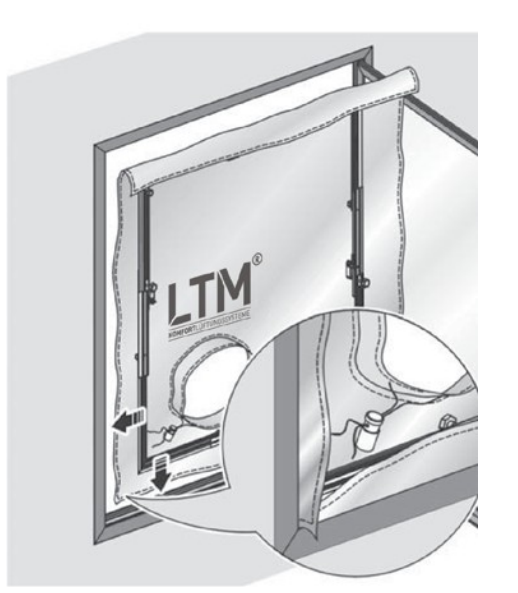

→ Einbaurahmen in die Nut im Fensterrahmen einsetzen und in die linke Ecke schieben.

#### I Hinweis!

Drücken Sie die Gewebeplan vorsichtig nach außen, so dass sich eine "Wölbung" bildet - so ist es später einfacher, das LTM blowtest® Gerät einzusetzen!

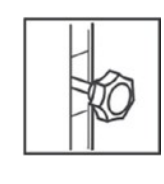

### 3. Feinjustierung des Einbaurahmens

Im dritten Schritt justieren Sie den Einbaurahmen exakt in Ihrem Fenster.

#### **I** Wichtig!

- LösenSiedieKreuzgriffeundSpannhebelinder Waagerechten.
- **→ Passen Sie den Einbaurahmen auf das tatsächliche** Breitenmaß des Fensters an. Achten Sie dabei auf passgenauen Sitz.
- → Fixieren Sie anschließend die Spannhebel wieder.
- → Drehen Sie die Kreuzgriffe wieder fest.

#### IV Wichtig!

- LösenSiedieKreuzgriffeundSpannhebelinder Senkrechten.
- Passen Sie den Einbaurahmen auf das tatsächliche HöhenmaßdesFenstersan.AchtenSiedabeiauf passgenauen Sitz.
- → Fixieren Sie anschließend die Spannhebel wieder.
- → Drehen Sie die Kreuzgriffe wieder fest.

#### IVS Hinweis!

Drücken Sie die Gewebeplan noch einmal vorsichtig nach außen, so dass sich eine "Wölbung" bildet so ist es später einfacher, das LTM blowtest® Gerät einzusetzen!

#### **I**अि Hinweis!

PrüfenSiedenfestenSitzderGewebeplane.LösenSie ggf.dieKreuzgriffe andenSpannvorrichtungenerneut und erwirken Sie durch Verschieben eine höhere Vorspannung.

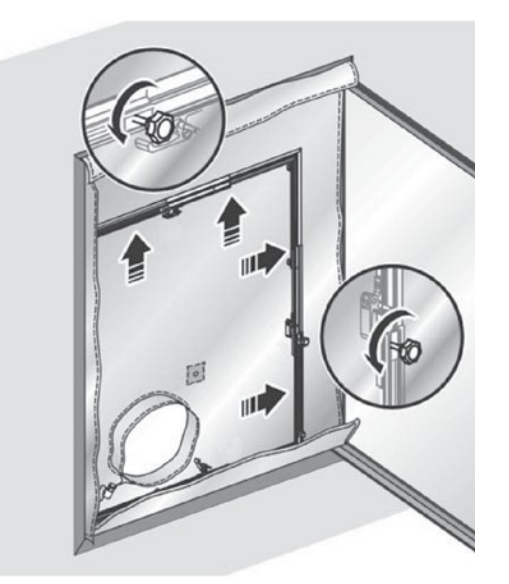

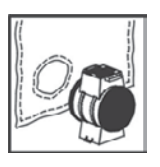

### 4. LTM blowtest® Konsole

Auf- und Einbau siehe separate Montageanleitung "Konsole"

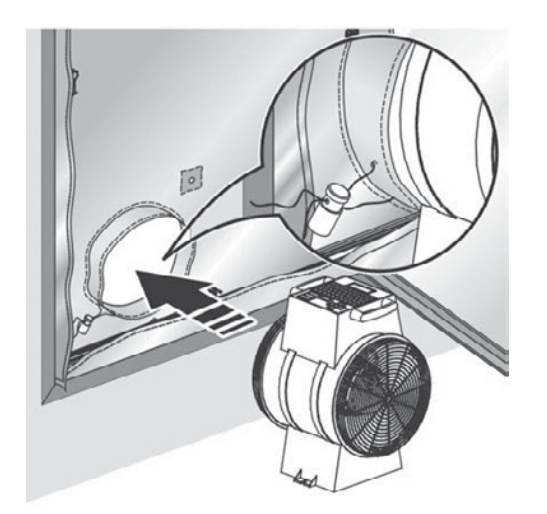

#### 5. LTM blowtest® einsetzen

- → Stellen Sie das LTM blowtest® Gerät auf die GerätekonsoleundbefestigenSiedieFensterseitedesGerätesin der Öffnung derGewebeplane.
- → Ziehen Sie im Anschluss den Schnurzug fest.

#### 6. Gerät anschließen

- → Schließen Sie das LTM blowtest® Gerät ans Netz an
- → Schließen Sie die mitgelieferten Druckschläuche an die vorgesehenen Anschlüsse an:
	- den Schlauch für den Umgebungsdruck  $\rightarrow$  durch die Gewebeplane nach außen
	- den Schlauch für den Rauminnendruck  $\rightarrow$  in den Raum hinein

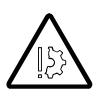

Die Druckschläuche möglichst weit von der Ventilatoröffnung weg legen und nicht im Volumenstrom.

#### 7. Sonstige Öffnungen abdichten

**→** Dichten Sie alle Raumöffnungen gemäß der DINEN 13829 und DINEN ISO 9972 "Bestimmung der Luftdurchlässigkeit von Gebäuden" ab.

# <span id="page-14-0"></span>9. Gerätemenü und Bedienfeld im Überblick

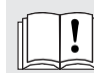

Diese blowtest Menü-Übersicht ersetzt nicht die Betriebsanleitung. Bitte lesen Sie die Betriebsanleitung und beachten Sie die Sicherheitshinweise!

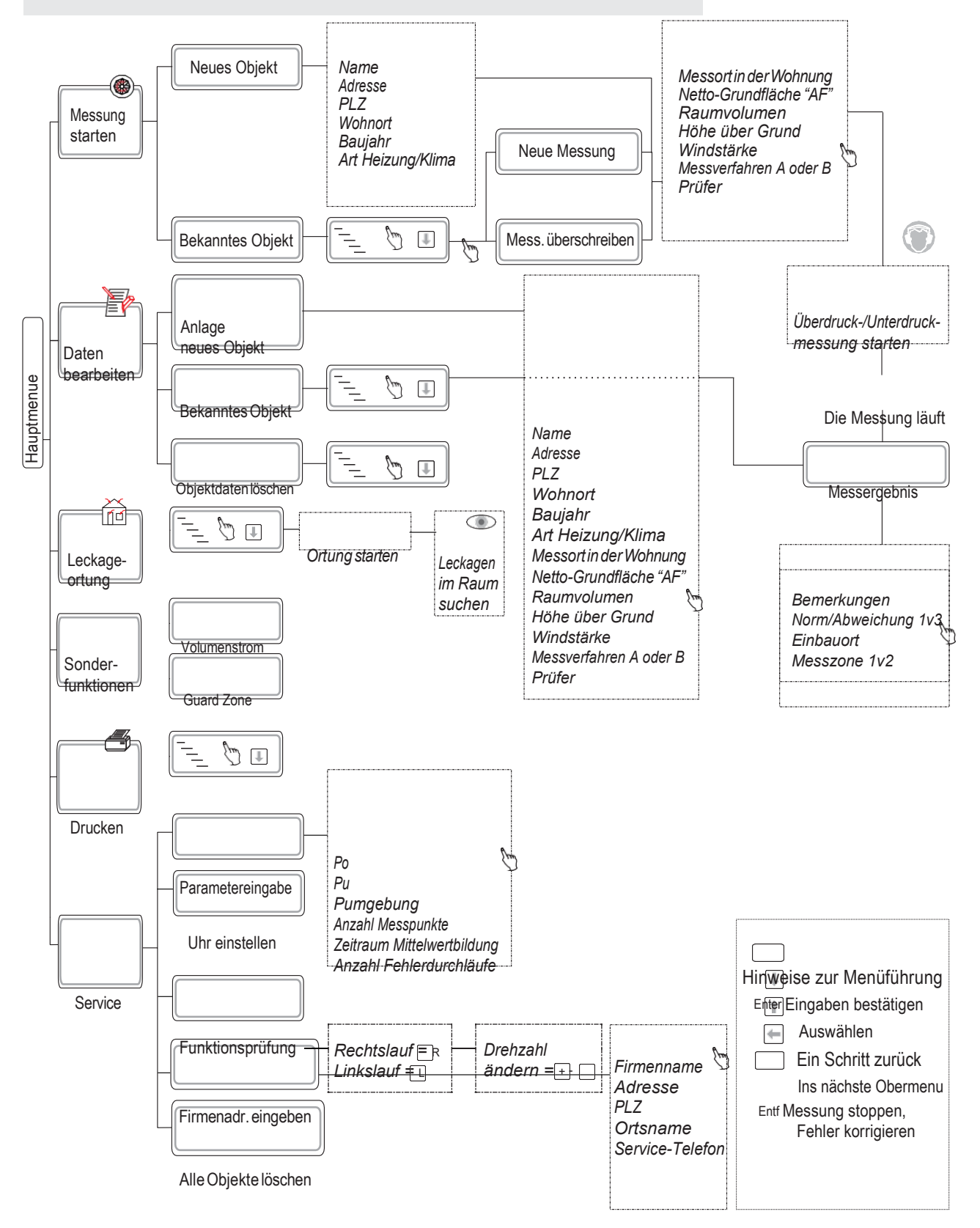

### Wie Sie das LTM blowtest® Gerät bedienen

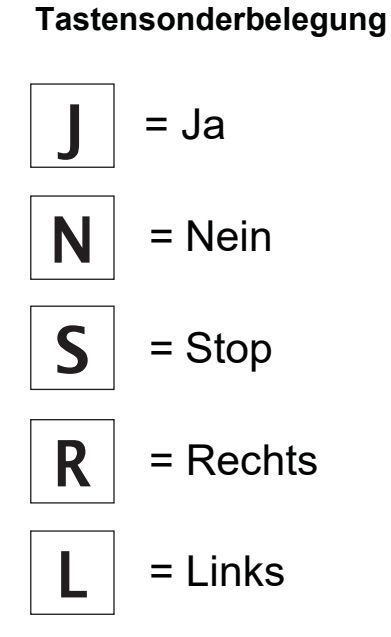

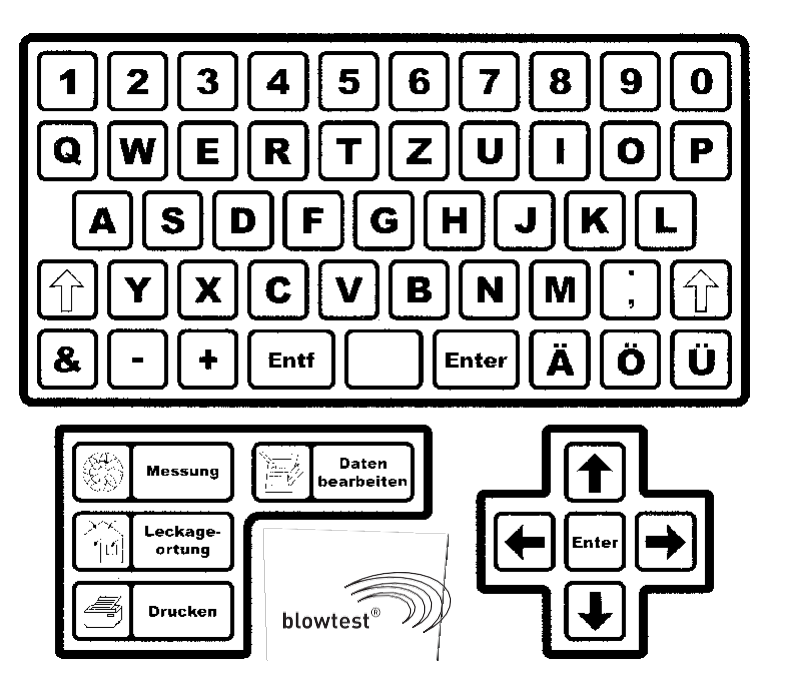

SiekönnensichauffolgendeWeiseindenunddurchdie Menüs bewegen:

- -> mit der Taste Enter bestätigen Sie alle Eingaben
- > mit der Taste Pfeil unten können Sie in Auswahlmenüs Menüpunkte auswählen
- -> mit der Taste Pfeil hoch gehen Sie einen Schritt zurück
- -> mit der Taste Pfeil links gelangen Sie in das nächste Obermenü zurück
- -> SiekönnendiegewünschtenEingabenüberdieTastatur vornehmen. Sie funktioniert wie eine normale Tastatur.
- -> mit der Taste Entfernen können Sie Tippfehler korrigieren.
- -> mit der Taste Entfernen können Sie ebenfalls eine Messung stoppen

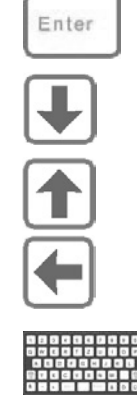

Entf

### <span id="page-16-0"></span>10. Gerätebedienung

In diesem Ausschnitt aus der Kurzanleitung sehen Sie die Vorgänge im Überblick:

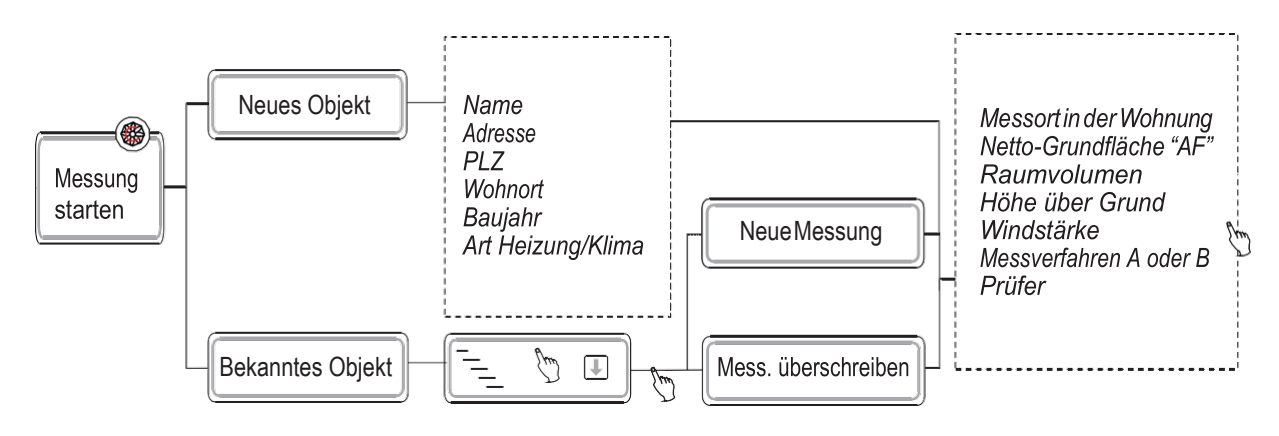

#### Rahmenbedingungen ermitteln, Sichtprüfungdurchführen

Die Ermittlung der Rahmenbedingungen für die Messungen mit dem LTM blowtest<sup>®</sup> und die Sichtprüfungen müssen gemäß der DIN EN 13829 und DIN EN ISO 9972 "Bestimmung der Luftdurchlässigkeit von Gebäuden" durchgeführtwerden.

#### Messung durchführen

#### िले Hinweis!

Sie dürfen das LTM blowtest® Gerät und die Druckschläuche nicht mehr bewegen, sobald die Messung beginnt! Die Druckwerte stimmen nicht mehr, wenn das LTM blowtest® Gerät während der Messung bewegt wird und die Messungen sind verfälscht.

In diesem Ausschnitt aus der Kurzanleitung sehen Sie die Vorgänge beim Messen im Überblick:

Gehen Sie wie folgt vor, um eine Messung durchzuführen:

- → Schalten Sie das LTM blowtest® Gerätein
- → Wählen Sie im Hauptmenü Messung starten -> Enter

Siekönnennunwählen,obSieeine Messungfürein Neues Objekt oder für ein Bekanntes Objekt durchführen möchten.

#### Neues Objekt anlegen

Wählen Sie Neues Objekt

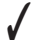

✓ Das Display OBJEKTDATENerscheint

 $\rightarrow$  Sie können nun mit der Taste Enter durch die Menüs Objektdaten gehen und dort folgende Objektdaten eingeben und jeweils mit ENTER bestätigen:

- Name
- Adresse
- Postleitzahl
- Wohnort
- Baujahr
- Art der Heizungs-/Klimaanlage
- Messort in der Wohnung
- Netto-Grundfläche "AF"
- Hüllfläche "AE" (CH)
- $-$  Raumvolumen in  $m<sup>3</sup>$
- Gebäudehöhe in m (der oberste Punkt der luftdichten Ebene über Geräteoberkante)
- Windstärke -> geben Sie die Windstärke entsprechend der Tabelle im Anhang ein: "Windstärkeskala nach Beaufort"
- Messverfahren B, Verfahren 1, 2, 3 (Zustand von Öffnungen)
- Prüfer

#### Messung für ein Bekanntes Objekt vorbereiten

- → Wählen Sie ein Bekanntes **Objekt** -<mark>£nter</mark>
- ✓ Das Display MESSUNG STARTEN mit denbereits eingegebenen Objektenerscheint.
- → Wählen Sie das gewünschte Objekt aus
- → Das Display OBJEKT erscheint <del>| Enter</del>

Sie können nun eine Neue Messung durchführen oder eine bereits durchgeführte Messung überschreiben, wenn diese z. B. nicht zu Ihrer Zufriedenheit war.

→ Wählen Sie Neue Messung od. Messung überschreiben

Bei Messung überschreiben müssen Sie zunächst eine der bereits vorhandenen Messungen auswählen

✓ In beiden Fällen erscheint das Display OBJEKTDATEN

- $\rightarrow$  Sie können nun mit der Taste Enter durch die Menüs Objektdaten gehen und dort folgende Objektdaten eingeben bzw.ändern:
	- Messort in der Wohnung
	- Netto-Grundfläche "AF"
	- $-$  Raumvolumen in  $m<sup>3</sup>$
	- Gebäudehöhe in m (der oberste Punkt der luftdichten Ebene über Geräteoberkante)
	- Windstärke -> geben Sie die Windstärke entsprechend der Tabelle im Anhang ein: "Windstärkeskala nach Beaufort"
	- Messverfahren B, Verfahren 1, 2, 3 (Zustand von Öffnungen)
	- Prüfer

→ Drücken Sie Enter, wenn Sie alle Eingaben gemacht haben

### <span id="page-18-0"></span>Messung starten

#### für neue sowie für bekannte Objekte

✓ In beiden Fällen erscheint nach der Eingabe der Daten das Display MESSUNG STARTEN IIS Hinweis!

Ab hier ist der Ablauf völlig gleich, egal ob Sie die Überdruck-, oder Unterdruckmessung einzeln oder eine kombinierte Unterdruck- und Überdruckmessung wählen.

- → Wählen Sie im Hauptmenue **Messung starten <mark>Enter</mark>**
- → Wählen Sie die gewünschte Messung
- → Lösen Sie die Druckschläuche vom GerätEnter
- ✓ Displays zeigen Ihnen der Fortgang der Messung an
- ✓ Schließen Sie die Druckschläuche wieder an und verschließen Sie das Ventilatorgehäuse mit der mitgelieferten Ha**ltbter>**
- ✓ DasDisplayzeigenIhnenderFortgangderMessungan
- √ Entfernen Sie die Haube vom Ventilatorgehäuse -> Enter

#### िके Hinweis!

Die weiteren Vorgänge laufen automatisch ab

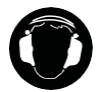

#### Vorsicht!

Das LTM blowtest® Gerät startet. Setzen Sie Ihren Hörschutz auf.

- ✓ Das Display zeigt Ihnen der Fortgang der Messung an
- → Wählen Sie Unter/Überdruckmessung Start, Unterdruckmessung Start bzw. Überdruckmessung Start wenn die Messung beginnen soll
- ✓ Wenn die Messung durchgeführt ist, erscheint das Display MESSERGEBNIS

#### IIS Hinweis!

Im Display TEMPERATUR ÄNDERN können Sie falls gewünscht nun noch die Temperaturangabenändern.Daskannz.B.Sinnmachen,wennSiedieDichtigkeiteinesRaumesinnerhalbeines Hauses messen. In diesem Falle entspricht die vom LTM blowtest<sup>®</sup> gemessene Außentemperatur nicht der tatsächlichenAußentemperatur undSie könnendiesehier eintragen.

#### $\rightarrow$  Siekönnen nun mit der Taste Enter durch die Menüs Bemerkungen gehen und dort folgende Daten eingeben bzw.ändern:

- Bemerkungen zu der Messung
- Norm/Abweichung -> hier können Sie in drei Zeilen Werte eintragen
- Einbauort
- Messzone -> hier können Sie in zwei Zeilen Werte eintragen

#### IIva Hinweis!

Diese Bemerkungen können Sie auch später noch unter dem Menüpunkt Daten bearbeiten ändern

- Es folgt eine Ja-/Nein-Abfrage, ob Sie die Messung speichern möchten
- → Bestätigen Sie mit der Taste Enter

# <span id="page-19-0"></span>Daten bearbeiten

In diesem Ausschnitt aus der Kurzanleitung sehen Sie die Vorgänge beim Bearbeiten der Daten im Überblick:

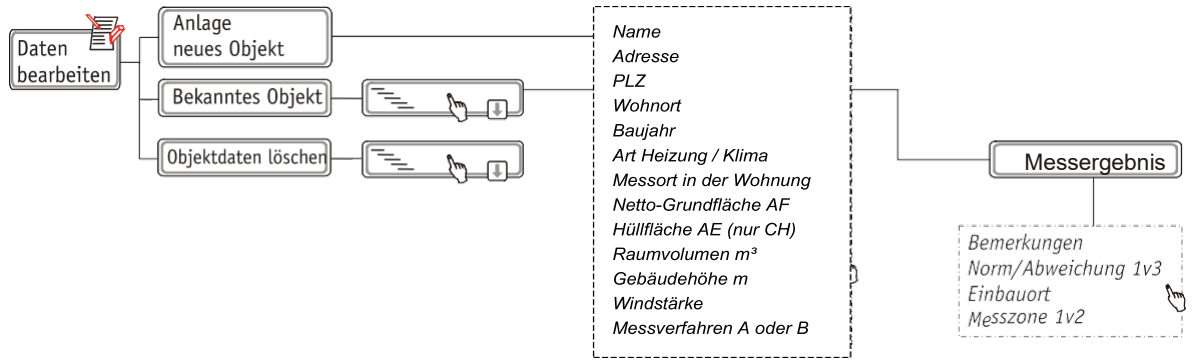

Gehen Sie wie folgt vor, um Daten zu bearbeiten:

#### **→ Wählen Sie im Hauptmenü Daten bearbeiten**

Im Menü Daten bearbeiten können Sie wählen, ob Sie

- ein Objekt neu anlegen möchten, z. B zur Vorbereitung einer Messung
- bekannte Objekte sichten und nachbearbeiten oder
- Objektdaten löschen möchten

#### िके Hinweis!

Alle drei Möglichkeiten sind im folgenden nacheinander beschrieben.

#### Neues Objekt anlegen

- → Wählen Sie Anlage Neues Objekt
- → Sie können nun mit der Taste Enter durch die Menüs Objektdaten gehen und dort folgende Objektdaten eingeben:
	- Name
	- Adresse
	- Postleitzahl
	- Wohnort
	- Baujahr (des Gebäudes)
	- Art der Heizungs-/Klimaanlage
	- Messort in der Wohnung
	- Netto-Grundfläche "AF"
	- Hüllfläche "AE" (CH)
	- $-$  Raumvolumen in  $m<sup>3</sup>$
	- Gebäudehöhe in m (der oberste Punkt der luftdichten Ebene über Geländeoberkante)
	- Windstärke -> geben Sie die Windstärke entsprechend der Tabelle im Anhang ein: "Windstärkeskala nach Beaufort"
	- Messverfahren A oder B (Zustand von Öffnungen)
	- Prüfer
- → Drücken Sie die Taste Enter, um alle Eingaben zu speichern

#### Bekanntes Objekt bearbeiten

- → Wählen Sie Bekanntes Objekt
- → Wählen Sie ein Objekt aus
- Wählen Sie eine Messung aus
- → Wählen Sie Objektdaten

Sie können nun mit der Taste Enter im Menü Objektdaten folgende Objektdaten ändern:

- Name
- Adresse
- Postleitzahl
- Wohnort
- Prüfer
- → Drücken Sie die Taste Enter, wenn Sie alle Eingaben gemacht haben
- Wählen Sie Messergebnis, wenn Sie noch Bemerkungen zur Messung eingeben möchten
- → Sie können mit der Taste Enter durch die Menüs Bemerkungen gehen und dort folgende Daten eingeben bzw. ändern (oder in der Auswertersoftware):
	- Bemerkungen zu der Messung
	- Norm/Abweichung -> hier können Sie in drei Zeilen Werte eintragen
	- Einbauort
	- Messzone -> hier können Sie in zwei Zeilen Werte eintragen
- ✓ Das Messergebnis erscheint in den folgenden drei Displays

#### IV Hinweis!

In diesen Displays können Sie keine Änderungen vornehmen

#### Objekt löschen

- **→ Wählen Sie Objekt löschen**
- → Wählen Sie ein Objekt aus
- Es folgt eine Ja-/Nein-Abfrage, ob Sie das Objekt löschen möchten
- → Bestätigen Sie mit der Taste Enter
- ✓ Das ausgewählte Objekt wirdgelöscht

# <span id="page-21-0"></span>Leckageortung

In diesem Ausschnitt aus der Kurzanleitung sehen Sie die Vorgänge bei der Leckageortung im Überblick:

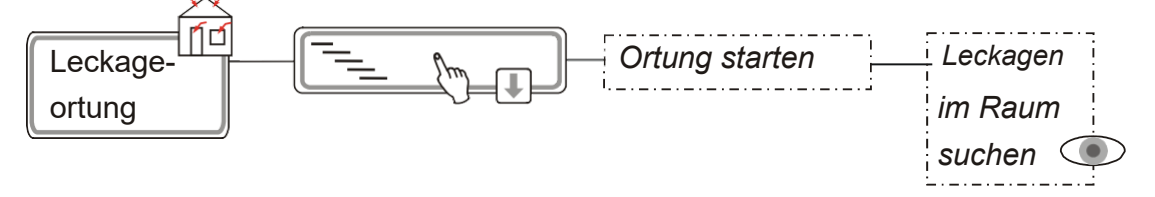

Gehen Sie wie folgt vor, um Leckagen zu orten:

→ Wählen Sie im Hauptmenue Leckageortung

✓ Das Display Leckageortungerscheint.

- → Wählen Sie hier den geeigneten Differenzdruck -> Bestätigung Sie mit der Taste Enter
- ✓ Die Leckageortung läuft.
- → Sie können nun die undichten Stellen im Raum ermitteln

#### ISTipp:

Sollte ein Druck von 30 Pa nicht aufgebaut werden können, fahren Sie das LTM blowtest<sup>®</sup> Gerät manuell in seiner Drehzahl, wie im Menü Funktionsprüfung beschrieben.

### <span id="page-22-0"></span>Sonderfunktionen

In diesem Ausschnitt aus der Kurzanleitung sehen Sie die Vorgänge im Überblick:

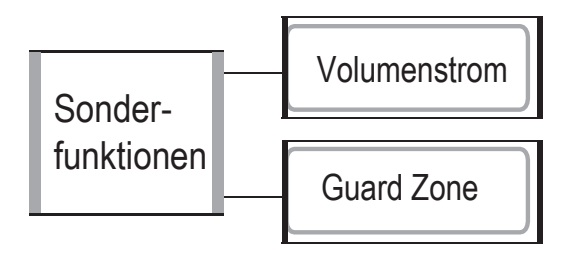

In diesem Menüpunkt stehen 2 Messmethoden zur Verfügung die hier kurz erläutert werden.

#### Volumenstrommessung:

Hierbei handelt es sich um eine "manuelle" Ermittlung des Leckagevolumenstroms bei einem bestimmten Differenzdruck.

#### Vorgehensweise:

Wählen Sie Volumenstrommessung und folgen der Menüführung.

- ✓ Es folgt zunächst eine Kalibrierung und die Messung des natürlichen Differenzdruckes.
- ✓ Anschließend wird der Luftdruck ermittelt
- → Nun werden Sie gefragt ob Sie die Außen- und Innentemperatur ändern möchten. Das Gerät benötigt die Temperaturen zur Berechnung der Volumenströme, standardmäßig sind die Werte auf "null" gesetzt, was für eine hinreichend genaue Messung ausreicht. Falls Sie ein genaueres Messergebnis wünschen empfehlen wir hier die genauen Werte einzugeben.
- **→** Das gleiche gilt für das Raumvolumen
- $\rightarrow$  Wählen Sie die Taste  $\overline{R}$  für Rechtslauf (Unterdruck)

L für Linkslauf (Überdruck)

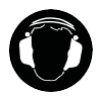

#### Vorsicht!

Das LTM blowtest® Gerät startet. Setzen Sie Ihren Hörschutz auf.

- ✓ Die Volumenstrommessung startet und Sie sehen im Display die Messwerte
- → Mit dem Taste  $\pm$  und  $\pm$  verändern Sie die Ventilatordrehzahl und können so den gewünschten Differenzdruck einstellen.

### Guard Zone:

Hierbei handelt es sich im Grunde um eine ganz "normale" Messung, mit dem einzigen Unterschied, dassdieDruckdifferenzwertenichtautomatischangefahrenwerden,sondernmanuell vom Bediener.

→ Gehen Sie vor, wie unter Menüpunkt Gerätebedienung-Messung starten beschrieben

→ Wählen Sie Unterdruckmessung Start -> Überdruckmessung Start wenn die Messung beginnen soll

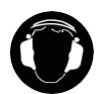

### Vorsicht!

Das LTM blowtest® Gerät startet. Setzen Sie Ihren Hörschutz auf.

- $\rightarrow$  Mit dem Taste  $\pm$  und  $\equiv$  verändern Sie die Ventilatordrehzahl und können so den gewünschten Differenzdruck einstellen.
- → Wenn der gewünschte Messpunkt erreicht wurde, drücken Sie Enter um den Messwert zu speichern.
- Anschließend können Sie den nächsten Messpunkt anfahren.
- → Nachdem mindestens 6 Messpunkte angefahren und die Messwerte erfasst wurden, haben Sie die Möglichkeit die Messung zu beenden oder weitere Messwerte zu erfassen.
- **Bitte beachten Sie, dass maximal 10 Messpunkte gespeichert werden können. Anschließend** beendet das Gerät automatisch die Messung und zeigt das Messergebnis an.
- Die Daten können genau wie bei der automatischen Messung mit einem PC ausgelesen und mittels Auswertesoftware kann ein Prüfbericht erstellt werden.

#### Anwendungsbeispiel:

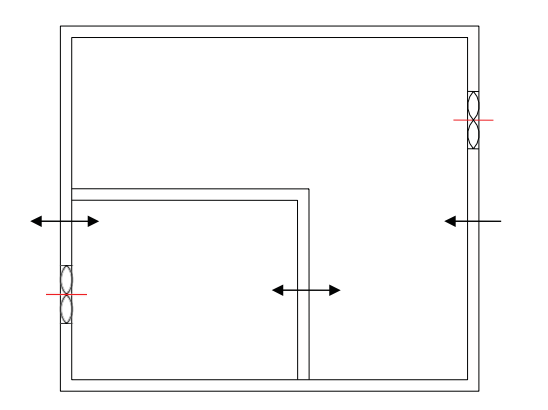

Hierzu werden zwei LTM blowtest® Geräte benötigt, ein GerätinderzumessendenWohnung,einGerätindem Raum der nicht gemessen werden soll.

Mit beiden Geräten werden nun manuell gleichzeitig mindestens 6 Messpunkte (Differenzdrücke) angefahren, wobei die Messwerte bei Gerät 1 jeweils gespeichert werden.

Dadurch dass im Raum immer der gleiche Differenzdruck herrscht, werden die Leckagen hier nicht berücksichtigt.

Anschließend werden die Daten von Gerät 1 mit einem PC ausgelesen und mittels Auswertesoftware ein Prüfbericht erstellt.

Gerät2dientehierbeinuralsHilfeumeineStützdruckherzustellen, hier ist ein speichern der Daten nicht erforderlich.

# <span id="page-24-0"></span>Drucken

In diesem Ausschnitt aus der Kurzanleitung sehen Sie die Vorgänge beim Drucken von Messprotokollen im Überblick:

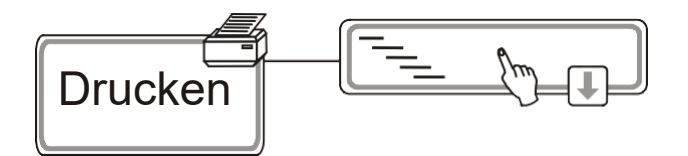

Gehen Sie so vor, um Messprotokolle zu drucken:

#### **ES** Hinweis!

Voraussetzung ist ein am LTM blowtest® fest eingebauter Thermodrucker.

- → Wählen Sie Drucken
- Wählen Sie ein Objekt aus
- Wählen Sie eine Messung aus
- → Bestätigen Sie mit der Taste Enter
- ✓ Das Messprotokoll wirdgedruckt

### <span id="page-25-0"></span>Service

In diesem Ausschnitt aus der Kurzanleitung sehen Sie die Vorgänge beim Service im Überblick:

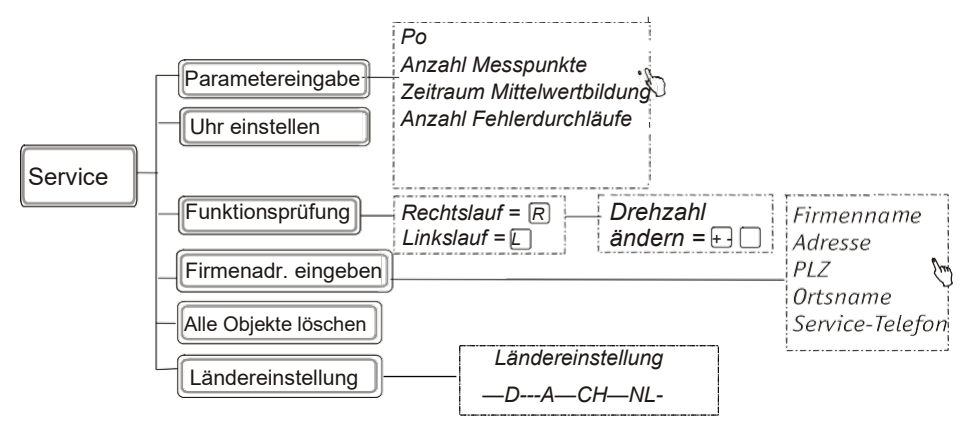

- → Wählen Sie im Hauptmenue Service
- → Im Menü Service können Sie wählen, ob Sie
	- unter Parametereingabe bestimmte Einstellungen ändern
	- die Uhr einstellen
	- eine Funktionsprüfung durchführen
	- eine Firmenadresse eingeben
	- alle Objekte löschen möchten
	- Ländereinstellung
	- Kontrast einstellen
	- Spracheinstellung

#### Parameter eingeben

#### IGP Hinweis!

Sie können hier individuelle Einstellungen für die Messparameter eingeben, aber wir empfehlen die Standardeinstellung, die Sie im letzten Punkt dieses Menüs wiederherstellen können. In den Displays sind jeweils die Standardeinstellungen vorgegeben.

**I** $\mathcal{F}$  Zum Ändern löschen Sie bitte den vorhandenen Wert mit Entfund geben den neuen Wert ein.

### **→ Wählen Sie Parametereingaben**

- **→** Sie können bei folgenden Messparameter diese Werte ändern:
	- Po -> Werte zwischen 30 100 Pa
	- Anzahl der Messpunkte -> Werte zwischen 5 10 Stück
	- Zeitraum für die Mittelwertbildung -> Werte zwischen 5 30 Sekunden.
	- Anzahl der Fehlerdurchläufe (Sie legen fest, wie oft das Gerät Wiederholungen durchführt,bevoreseinenNeuanfangmacht)->Wertezwischen2–10
- $\rightarrow$  Bestätigung jeweils mit Enter

Es folgt eine Ja-/Nein-Abfrage, ob Sie die Standardeinstellung wieder aktivieren möchten

#### IVS Hinweis!

Wenn Sie nun mit Enter bestätigen, werden alle Einstellungen wieder auf den Standard zurückgesetzt

#### Uhr einstellen und sonstiges

#### **→ Wählen Sie Uhr einstellen**

- → Sie können mit Enter zu den gewünschten Daten (Datum und Uhrzeit) gehen und dann mit den Tasten  $\Box$  und  $\Box$  diese ändern.
- → mit Q kommen Sie zur nächsten Stelle, nach der Bestätigung mit Enter, kommen Sie mit EJ zurück Untermenü.

#### Funktionsprüfung

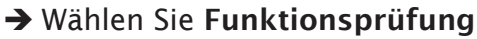

- Sie können über die Tastatur mit den Tasten + und + die Werte für den Druck ändern
	- Tu: Umgebungstemperatur
	- P: Druck
	- n: Drehzahl
- Sie sollten nun nacheinander die Funkktionsprüfung für den Rechts- und für den Linkslauf durchführen
- → Wählen Sie z. B.die Taste R für Rechtslauf (Unterdruck)

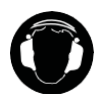

#### Vorsicht!

Das LTM blowtest® Gerät startet. Setzen Sie Ihren Hörschutz auf.

□<sup>L</sup> für Linkslauf (Überdruck)

✓ Die Funktionsprüfung startet und Sie sehen im Display die Messwerte.

#### िके Hinweis!

Mit der Taste  $|S|$  können Sie die Funktionsprüfung jederzeit unterbrechen.

→ Führen Sie in der gleichen Weise die Funktionsprüfung für den Linkslauf durch

#### Firmenadresse eingeben

#### Wählen Sie Firmenadr. eingeben

- Sie können nun mit der Taste Enter durch das Menü Eingabe Firma gehen und dort folgende Daten eingeben:
	- Firmenname
	- Adresse
	- Postleitzahl
	- Ortsname
	- Service-Telefon
- → Drücken Sie Enter, um alle Eingaben zu speichern mit EU zurück Untermenü

#### Alle Objekte löschen

- Wählen Sie Alle Objekte löschen
- Es folgt eine Ja-/Nein-Abfrage, ob Sie alle Objektdaten löschen möchten
- → Bestätigen Sie mit der Taste Enter
- ✓ Alle Objektdaten werdengelöscht

#### Ländereinstellung

Wählen Sie Ländereinstellung

Es folgt eine Übersicht der einzustellenden Länder

- → Wählen Sie mit < die gewünschte Ländereinstellung.
	- D } DIN EN 13829 (derzeitige deutsche Norm)
	- A – CH – CH  $\left\{\right.$  DIN EN ISO 9972 (derzeitige EU-Norm)
	-
- → Bestätigen Sie mit der Taste Enter

✓ DiefürdasgewählteLandhinterlegtenNormenundEinstellungenwerdenberücksichtigt.

#### Kontrast einstellen

- Wählen Sie Kontrast einstellen
- → Sie können über die Tastatur mit den Tasten + und □ den Wert des Kontrasts ändern
- → Bestätigen Sie mit der Taste Enter

#### Spracheinstellung

- Wählen Sie Spracheinstellung
- Es folgt eine Übersicht der einzustellenden Sprachen
- → Wählen Sie mit I die gewünschte Sprache
	- D
	- GB
- → Bestätigen Sie mit der Taste Enter

### 11. Auswertersoftware

#### Installation Auswertesoftware:

- → Iminstallierten Ordner BLT02 finden Sie einen weiteren Ordner "data". In diesem Ordner werden die Daten Ihrer Messungabgespeichert.
- → Um die Auswertesoftware zu starten finden Sie im Ordner BLT02 die Datei "BLT02.exe". Durch Doppelklick sind Sie in der Ihnen bekannten Auswertesoftware eingeloggt.

### Kurzbedienungsanleitung

- → Schließen Sie das LTM blowtest<sup>®</sup>-Gerät an Ihrem Computer an und schalten Sie ihn ein.
- → Über den Menüpunkt <Extras> müssen der richtige COM-Ports ausgewählt werdenPort an
- $\rightarrow$  Den COM-Port können Sie auch über Windows 10 ausgewählen. Sie schließen das LTM blowtest GerätüberUSB-Portanundüberden<Geräte-Manager>erscheitnunautomatischder entsprechende <COMPort>.
- → Über die Kopfzeile <Gerät> <Daten auslesen> kommen Sie zu einem neuen Fenster <Datenübernahme>.
- HierdrückenSie<Datenlesen>undwartenbiskeinneuerDatensatzeingeschriebenwird. Danach verlassen Sie das Fenster mit <Schließen>.
- → Über <Messung auswählen> können Sie nun alle verwendbaren Datensätze anschauen.

#### I **R** Hinweis!

Sind alle Messungen vorhanden, können die Messungen vom LTM blowtest<sup>®</sup> löschen. Daten löschen auf dem LTM blowtest®-Gerät ist nicht über die Auswertes oftware möglich.

# <span id="page-29-0"></span>12. Wartung und Kalibrierung

Das LTM blowtest® Gerät ist vollkommen wartungsfrei.

Wir empfehlen nach 300 Messungen oder nach 2 Jahren eine Kalibrierung.

### Störungen beheben

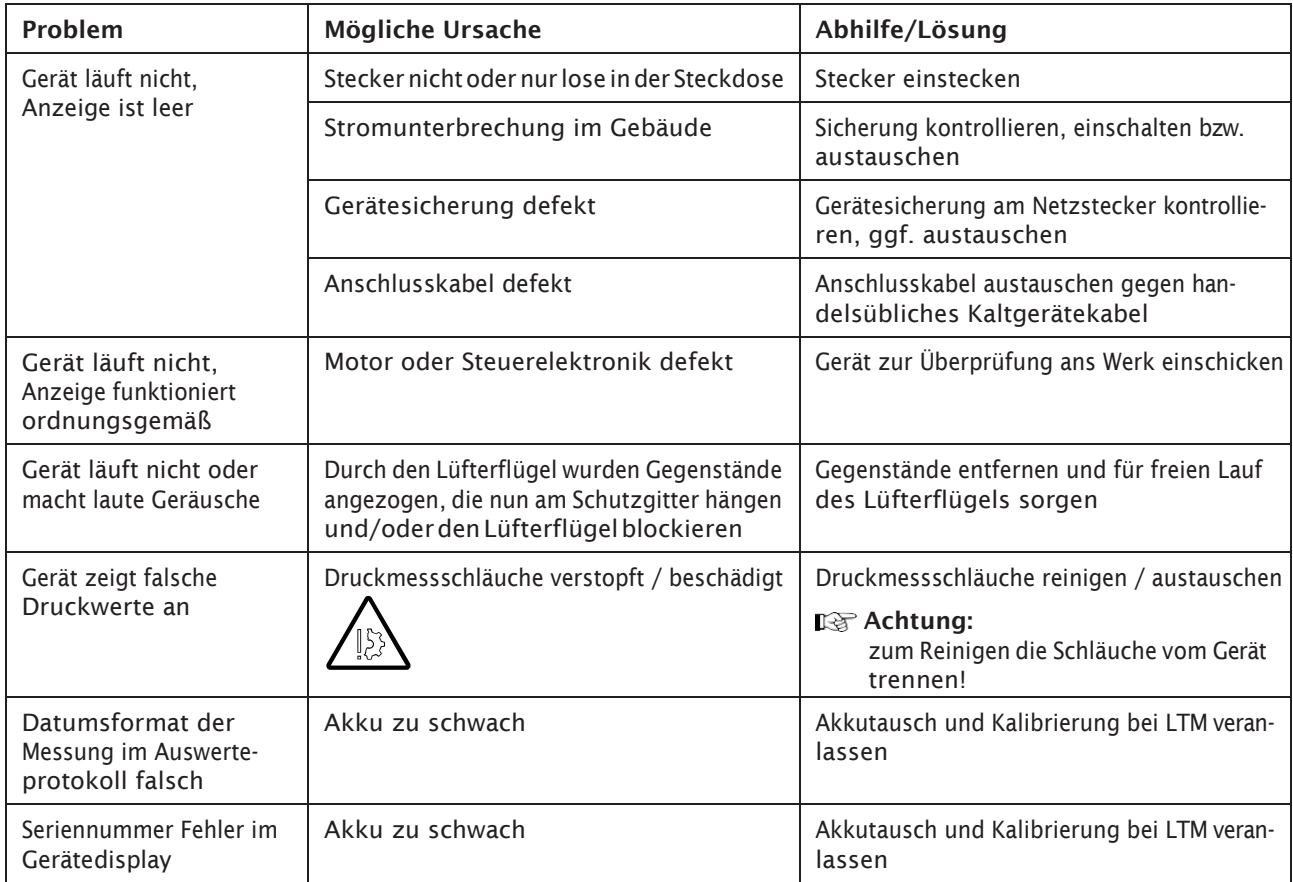

### Reparatur

Repararturen am LTM blowtest® dürfen nur bei LTM durchgeführt werden!

# <span id="page-30-0"></span>13. Sonstiges

# Checkliste zur Luftdichtheitsuntersuchung

### Messtermin:

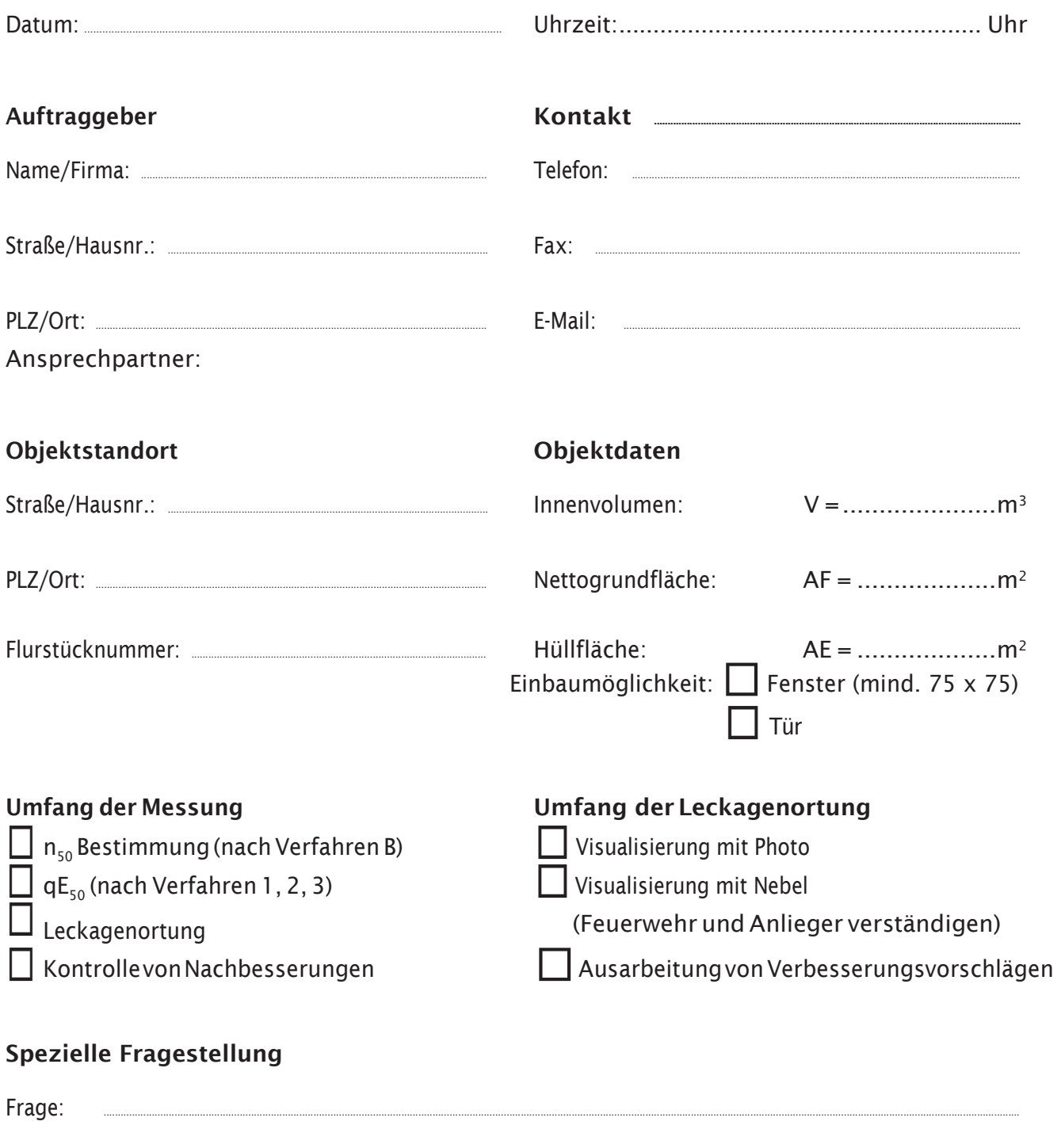

# Bauliche Beschaffenheit des Gebäudes

### Bauweise

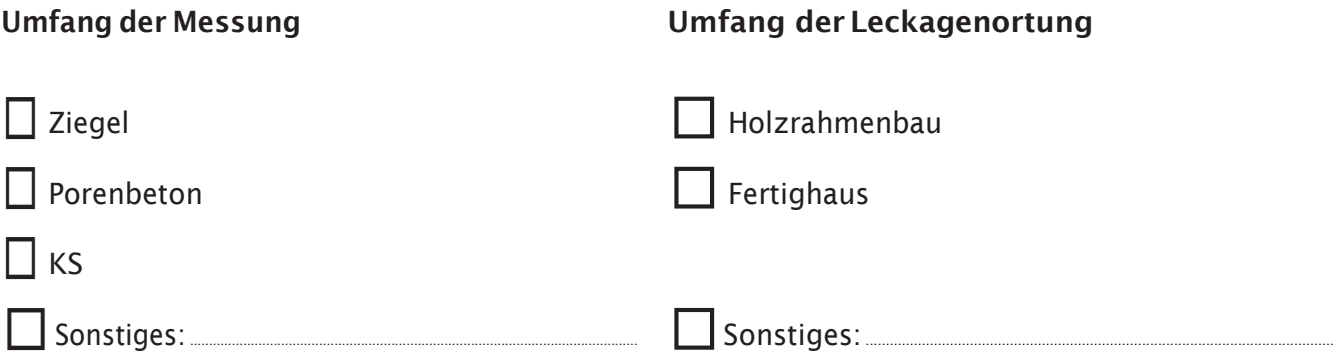

### Art und Lage der Luftdichten Ebene

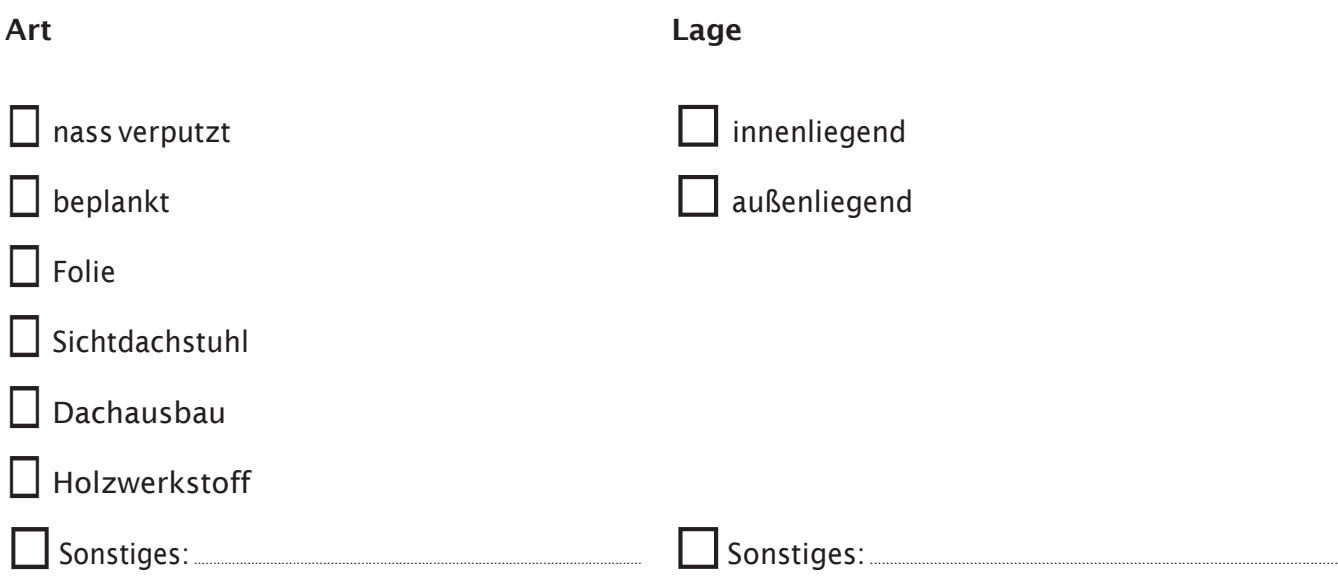

### Ausbauzustand zum Messzeitpunkt

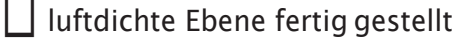

□ temporäre Abdichtung notwendig

#### Gebäudevorbereitung

Ziel: Nutzungszustand des Gebäudes herstellen

#### Vorbereitung des Gebäudes die Messung

- □ Außentüren und Fenstergeschlossen
- □ Türen zum unbeheizten Keller geschlossen
- □ Luken, Bodentreppen geschlossen
- □ Innentüren im beheizten Volumen geöffnet
- $\Box$  Abwasserrohre abgedichtet bzw. Siphons mit Wasser gefüllt
- $\Box$  Rohrbelüfter der Abwasserleitung ausgebaut und abgedichtet
- □ Asche aus offenen Feuerstellen entfernt
- Mechanische Lüftungs- und Klimaanlagen ausgeschaltet und temporär abdichten
- $\Box$  Haustür bei Leckageortung verschliessen

#### Abdichten der vorhandenen Lüftungsanlage

- □ Außenluftdurchlässe abgedichtet
- □ Zu- und Abluftdurchlässe abgedichtet
- □ Lüftungsrohre am Ventilator abgedichtet

#### Keine temporäre Abdichtung bei (aber vermerken wenn vorhanden)

- $\Box$  Dunstabzugshaube
- □ Briefkastenschlitz
- □ Schornsteinhinterlüftung
- □ offenem Kamin (aber Kaminzugklappe schließen und Asche entfernen)
- $\Box$  geschlossenem Kamin (aber Zuluftöffnung schließen)

### <span id="page-33-0"></span>14. Anhang

aus: DIN EN 13829 "Bestimmung der Luftdurchlässigkeit von Gebäuden"

### Windstärkeskala nach Beaufort

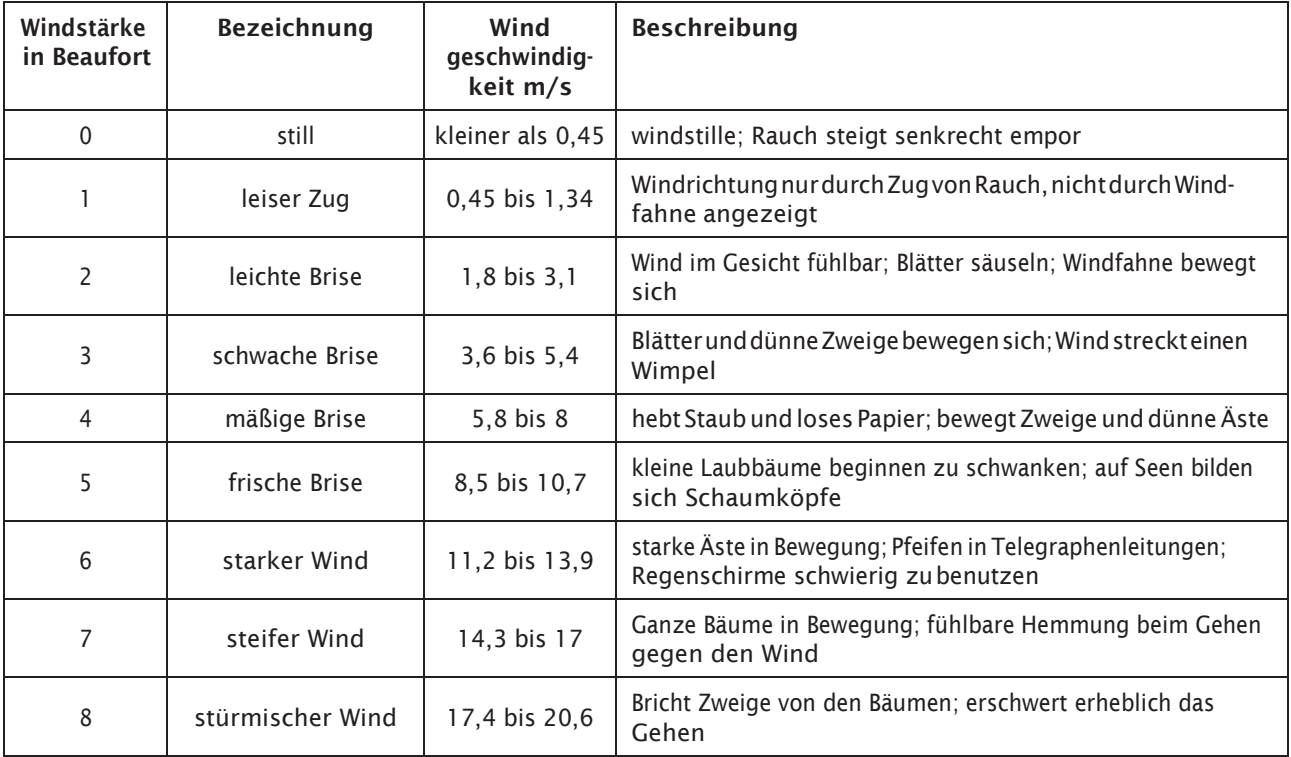

#### SERVICE-CENTER

#### **VERTRIEB**

Telefon: 05531 99068-95082 Fax: 05531 99068-95712 E-Mail: info@tecalor.de

#### **TECHNIK**

Telefon: 05531 99068-95083 Fax: 05531 99068-95714 E-Mail: technik@tecalor.de Montag–Freitag 07:30–17:00 Uhr

#### **KUNDENDIENST**

Telefon: 05531 99068-95084 Fax: 05531 99068-95086 E-Mail: kundendienst@tecalor.de Montag–Freitag 07:30–17:00 Uhr

#### ERSATZTEIL-VERKAUF

E-Mail: ersatzteile@tecalor.de www.tecalor.de/ersatzteile

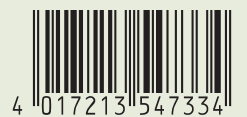

tecalor GmbH Lüchtringer Weg 3 – 37603 Holzminden Tel.: 05531 99068-95700 – Fax: 05531 99068-95712 info@tecalor.de – www.tecalor.de

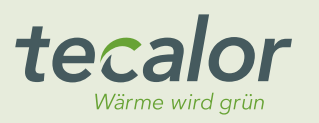